# Mobile Giving Guides

## For iOS Devices

## Getting Started:

- Launch the app store from your device and search for our app.
- Make sure your location services are turned ON. When you launch the app, you can search for your organization by typing the organization name and/or zip code, or choose to search for organizations near you.

church of the

**GOOD SHEPHERD**

united church of christ

- Login or create a donor profile to give to your organization
- Once logged in, make a donation by tapping the "Give" icon.

#### Giving a Donation:

- Enter your donation amount.
- Choose your recurrence. You can give a one-time, weekly, bi-weekly, monthly, quarterly, or annual gift. Choose from the calendar the date that you would like your gift submitted.
- Select your payment method. To add a new payment method, tap "Add Debit or Credit Card" to add card information, or tap "Add Bank Account" to add bank account information.
- Select which fund you would like to donation to from the drop down list.
- If enabled by the church, you also have the option to type an additional comment or add the cost of processing to your donation.
- Tap "Give!" to process your donation

## Mobile Giving Guides Coop SHEPHE

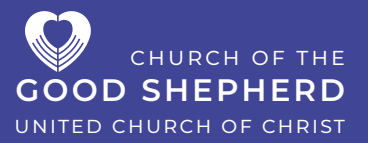

## Other Features:

- You can view your contribution history by tapping the History tab.
- Donor profile settings can be adjusted by tapping the Settings tab.
- Payment methods can be updated here.
- Personal information (name, address) and Account details (email, password, and security pin) can be updated in this tab as well.

### Mobile Browser Giving Portal:

You can also use your mobile browser to give. You can visit your organization's giving portal using your mobile browser on your smartphone or tablet to give via the mobile friendly giving website.